# 用紙サイズ設定ガイド

2023/11/27 ver.1

- プリンタードライバーで使用する用紙を設定するためのガイドです。
- 本ガイドは、Windowsからプリンタードライバーを経由して印刷する場合にご参照ください。

# 目次

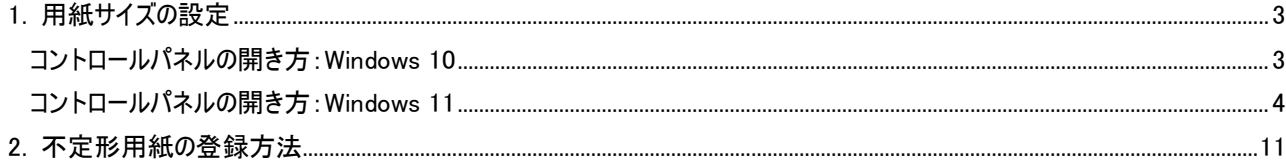

<span id="page-2-0"></span>1. 用紙サイズの設定

● プリンタードライバーから印刷する際に使用する用紙を設定します。

各給紙口(下図参照)で使用する用紙のサイズを確認してください。

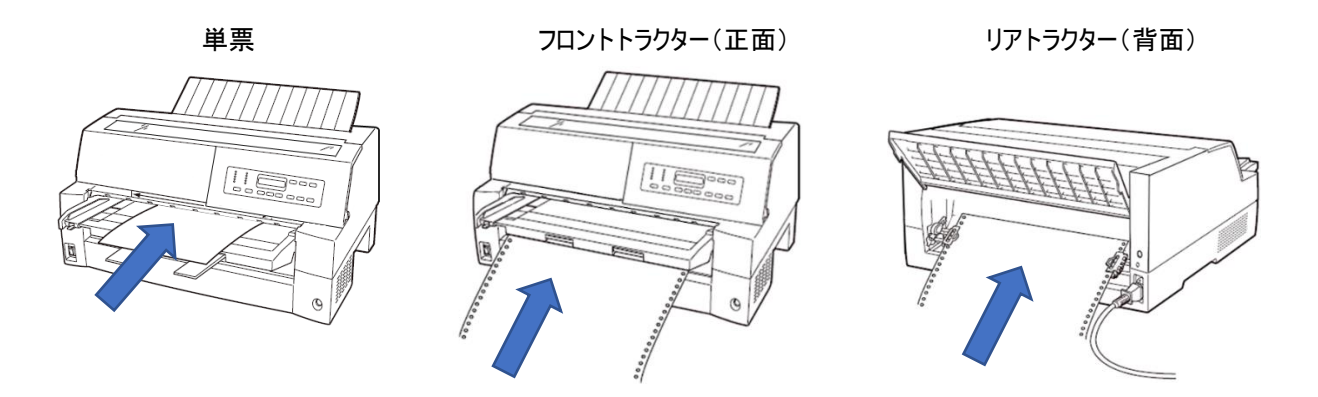

<span id="page-2-1"></span>1 コントロールパネルから「デバイスとプリンターの表示」を開きます。 各OSでの開き方は以下の通りです。

#### コントロールパネルの開き方:Windows 10

1) 検索ボックスに「cp」と入力し、「コントロールパネル」を選択します。

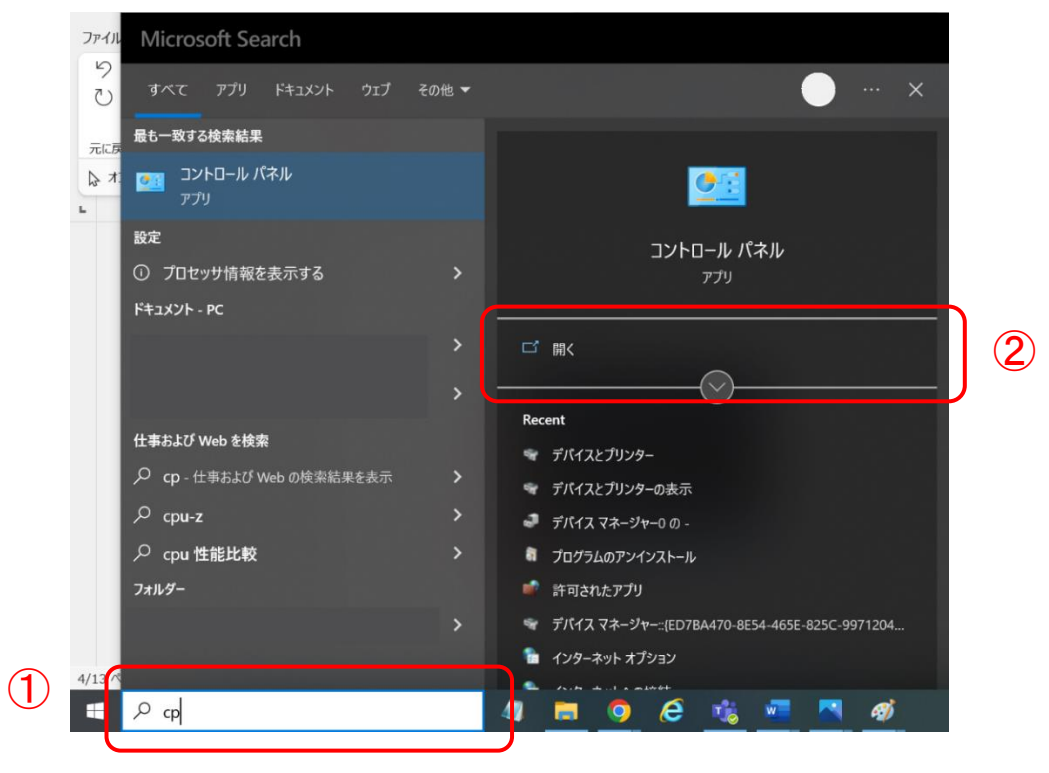

2) 「デバイスとプリンターの表示」を選択します。

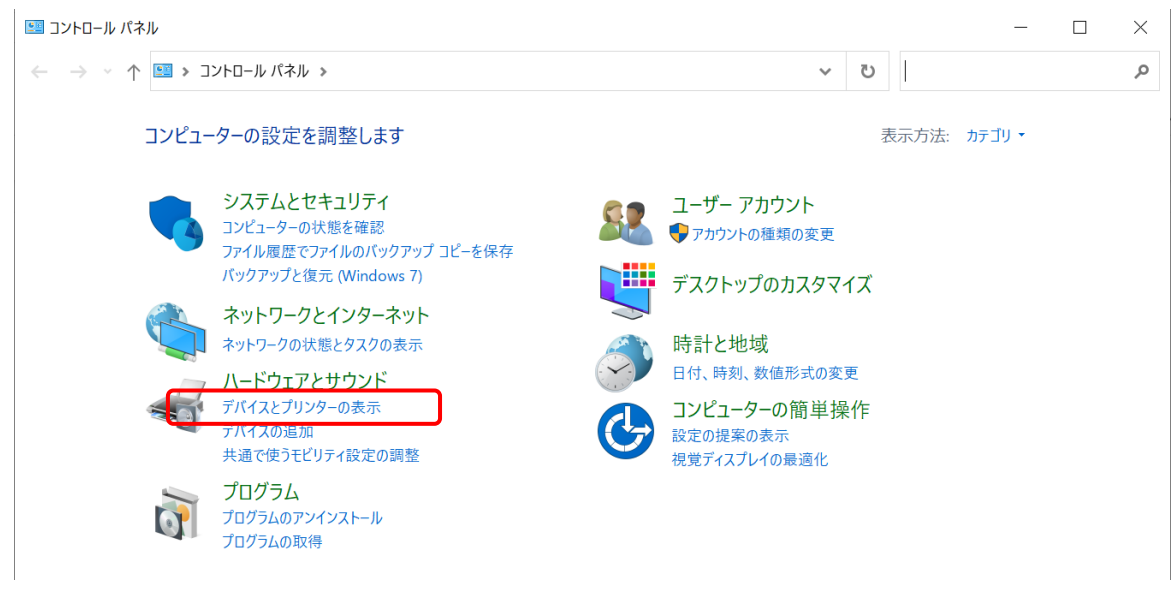

※ 表示が異なる場合は下記の「表示方法」を「カテゴリ」に変更して下さい。

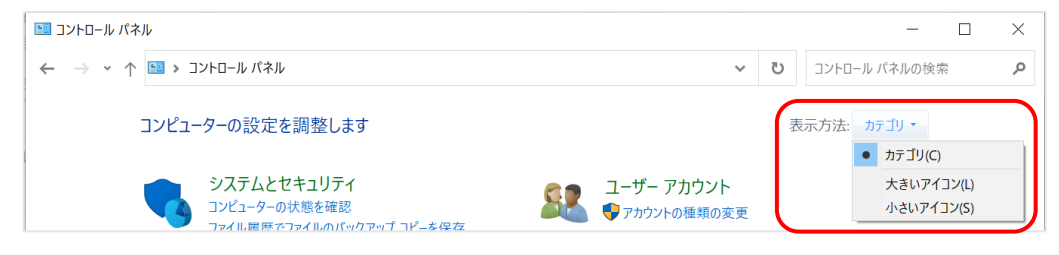

<span id="page-3-0"></span>コントロールパネルの開き方:Windows 11

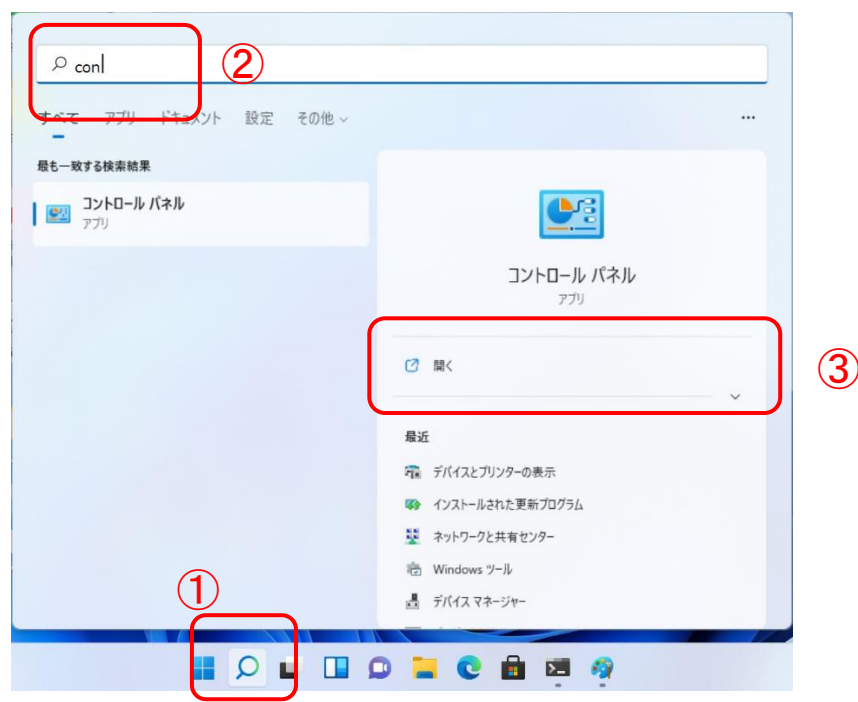

1) 「検索」を開き、「con」と入力し、「コントロールパネル」を選択します。

2)「デバイスとプリンターの表示」を選択します。

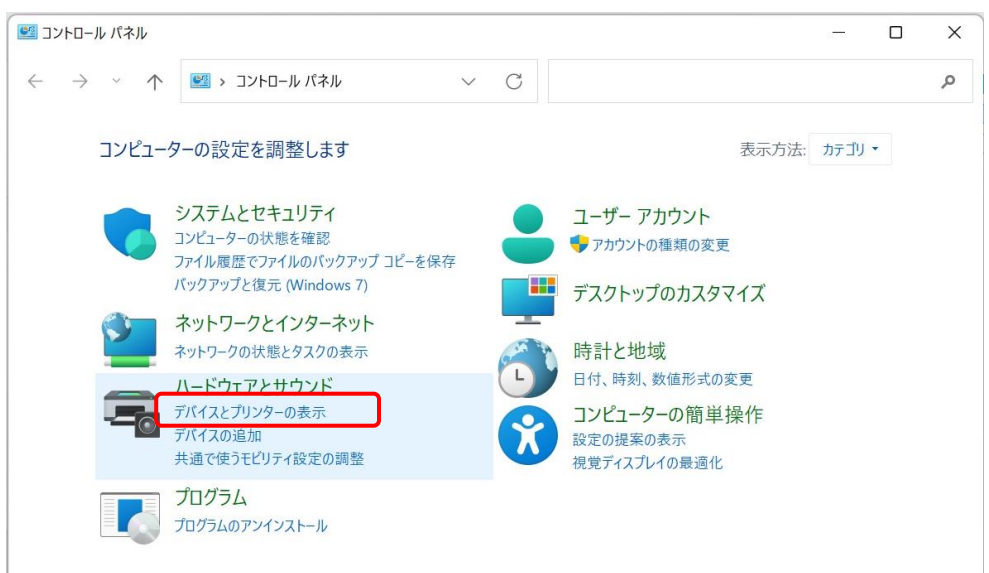

※ 表示が異なる場合は下記の「表示方法」を「カテゴリ」に変更して下さい。

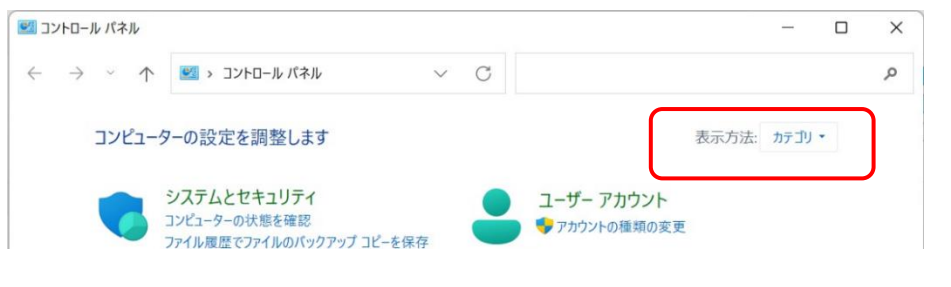

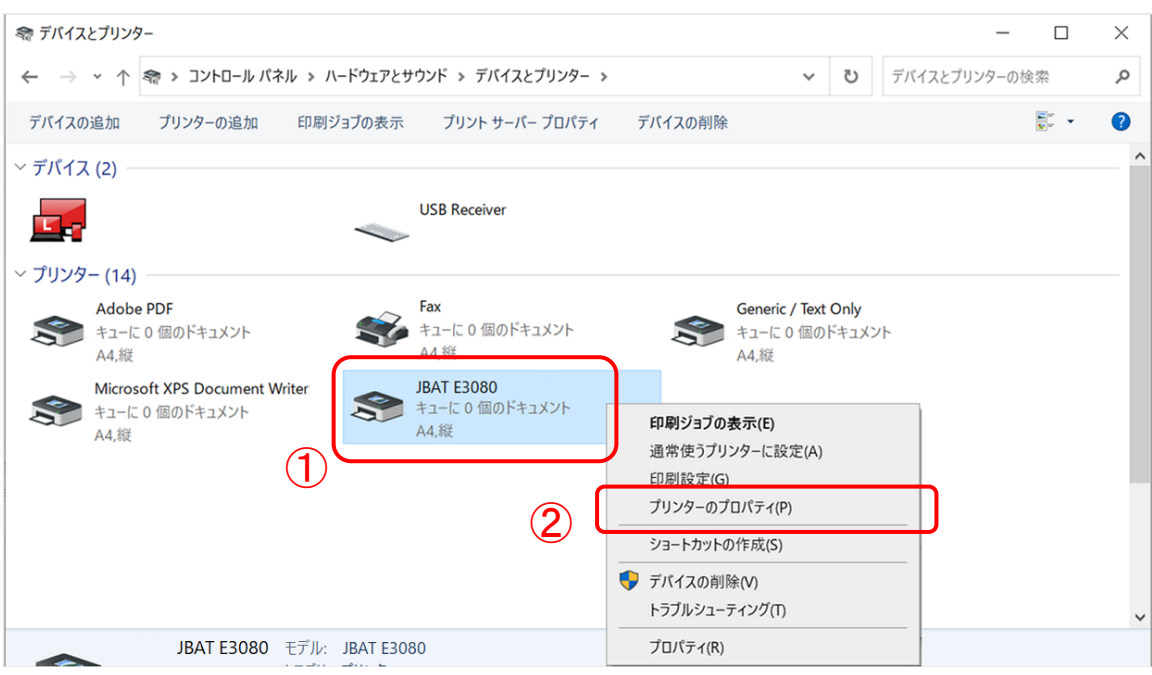

## 2 対象プリンタを右クリックし、「プリンターのプロパティ(P)」を選択します。

# 3 「基本設定 (E) …」を選択します。

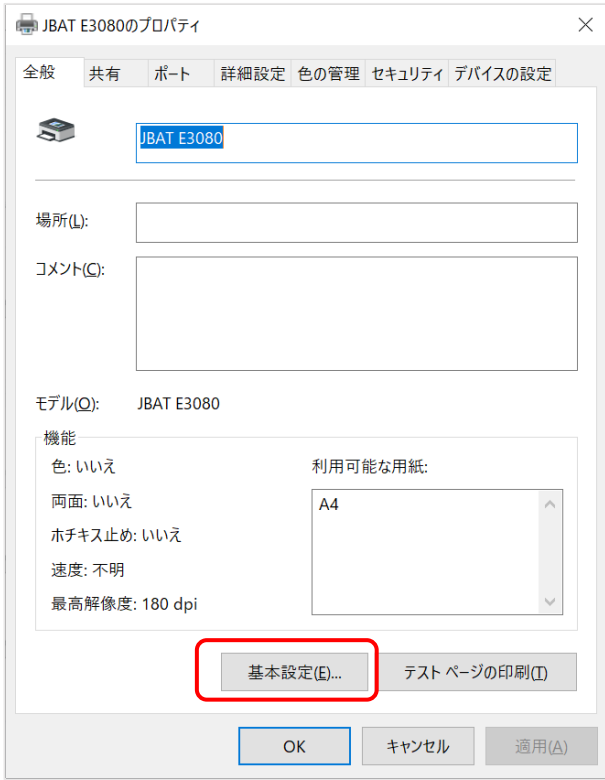

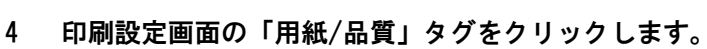

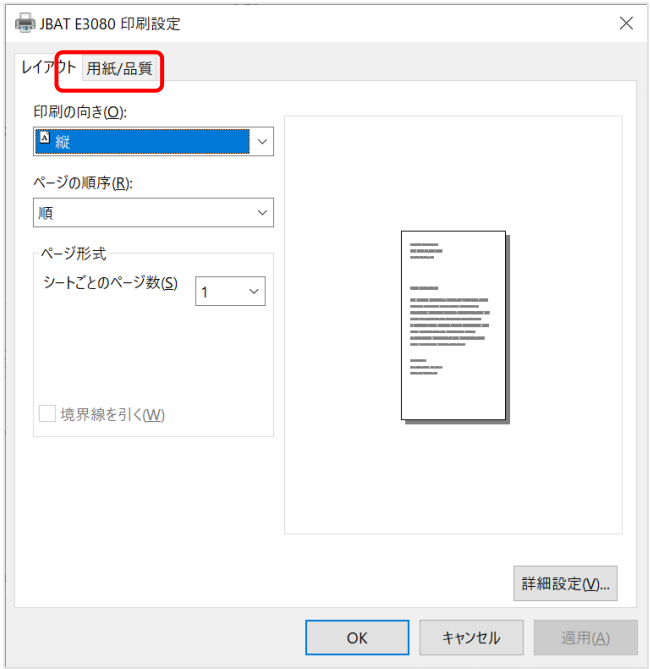

5 給紙方法を選択し、「詳細設定(V)…」を選択します。 給紙方法の選択については次ページの注記をご確認ください。

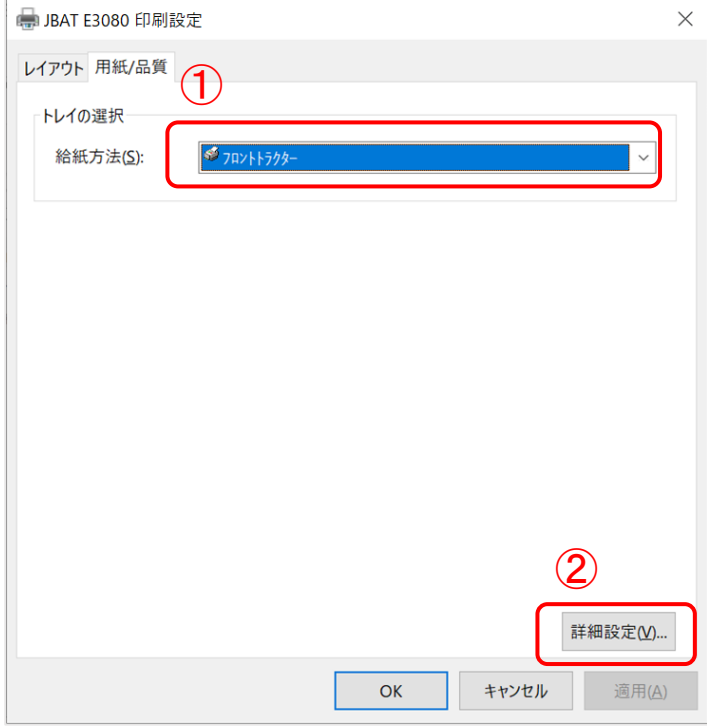

#### 注:余白無し設定について

- Windowsからプリンタードライバーを経由して印刷する場合、用紙には下図に示す余白が設定されて います。この余白は印刷品位を保つため、また空打ちによる印字ヘッドへの損傷を防ぐ為に設定され ています。
- 余白範囲に印刷データがあると、印字が途切れたり、印字ずれが発生したりします。
- 連帳用紙で余白範囲に印刷したい場合には各給紙口の(上下余白無し)または(左右上下余白 無し)を選択してください。

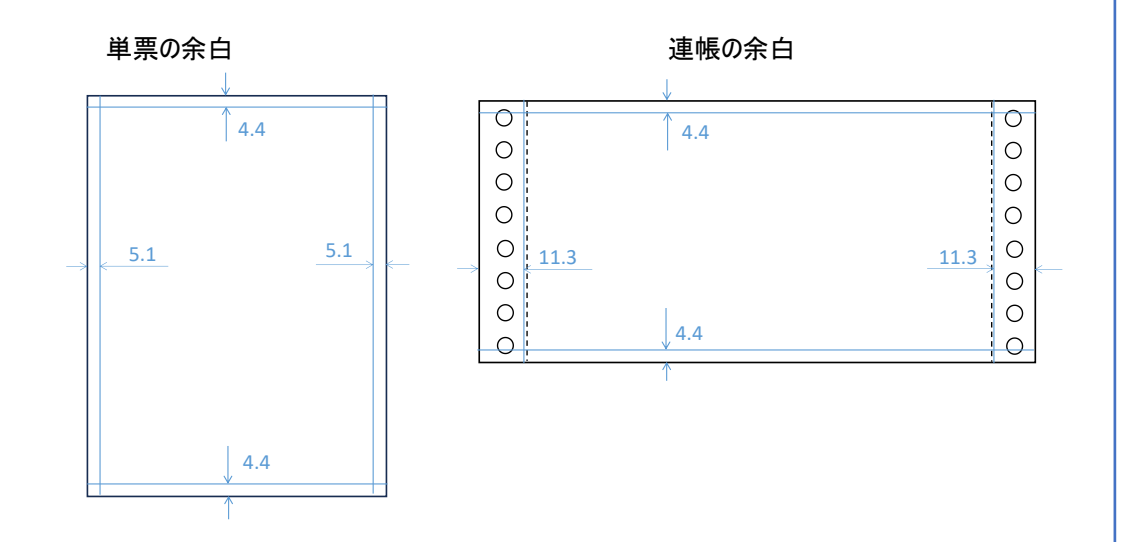

● ドライバーの「給紙方法」の設定により、プリンター本体側での「トップマージン」設定で印刷開始位 置の調整が必要になる場合がありますので、ご注意ください。 プリンター本体側の印字開始位置(上余白)の工場出荷値は以下の通りです。

単票 4.4mm 連帳 4.4mm

例えば、連帳で上余白7mmから印刷する場合、 ドライバーは給紙方法「フロントトラクター」を選択し、プリンター本体側の「Fトラクタ トップマージン」設 定を7mmに変更します。 十分にテスト印字を行い、ドライバーの「給紙方法」とプリンター本体の「トップマージン」を調整して ください。 プリンター本体の「トップマージン」設定方法は各プリンターの設置・操作ガイドをご参照ください。

6 用紙サイズを選択し、「OK」を押します。

※一覧にないユーザー指定の用紙サイズを使用する場合は、本ガイドの『2. 不定形用紙の登録方法』をご参照 ください。

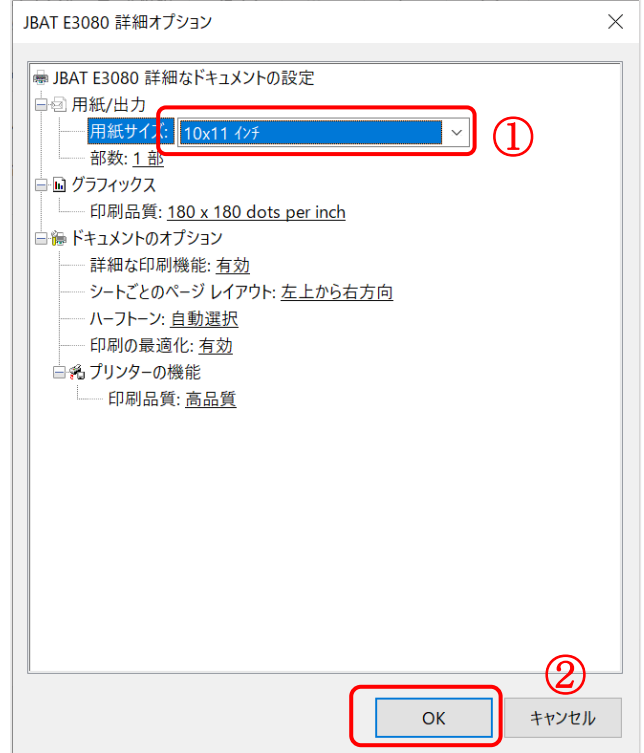

7 プリンタの印刷設定に戻るので「OK」を押します。

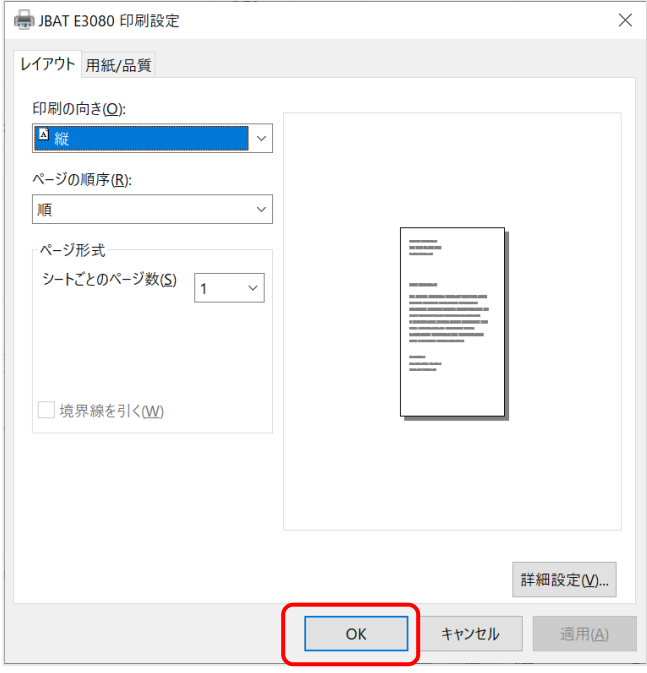

8 プリンタのプロパティに戻って「デバイスの設定」タブを選択し、 手順5で選択した給紙方法に手順6で選択した用紙を設定し、「OK」を押します。

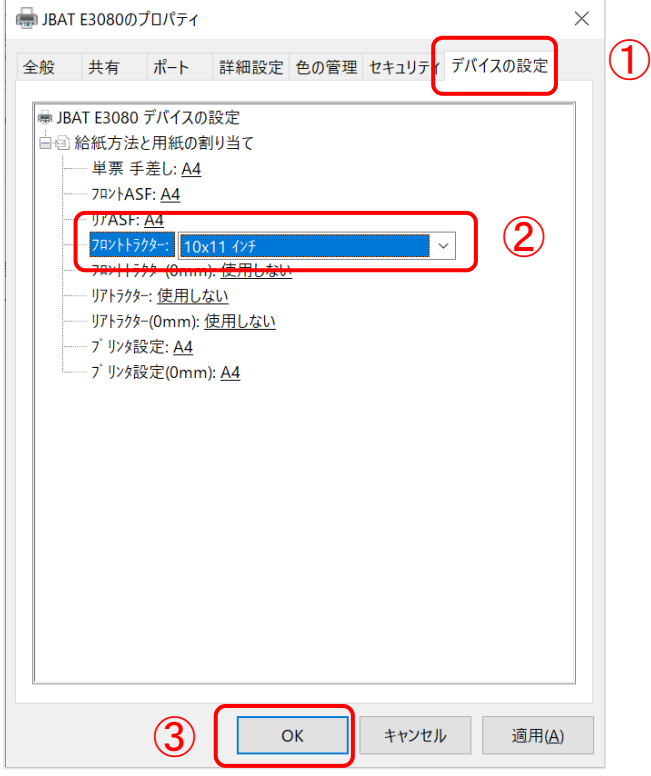

### <span id="page-10-0"></span>2. 不定形用紙の登録方法

- お使いいただく用紙のサイズが用紙選択の一覧にない場合は、本設定により用紙サイズの登録を行ってください。
	- コントロールパネルから「デバイスとプリンターの表示」を開きます。 各OSでのコントロールパネルの開き方は、本ガイドの『1. 用紙サイズの設定』をご参照ください。
	- 任意のプリンタを選択し、「プリントサーバー プロパティ」を選択します。

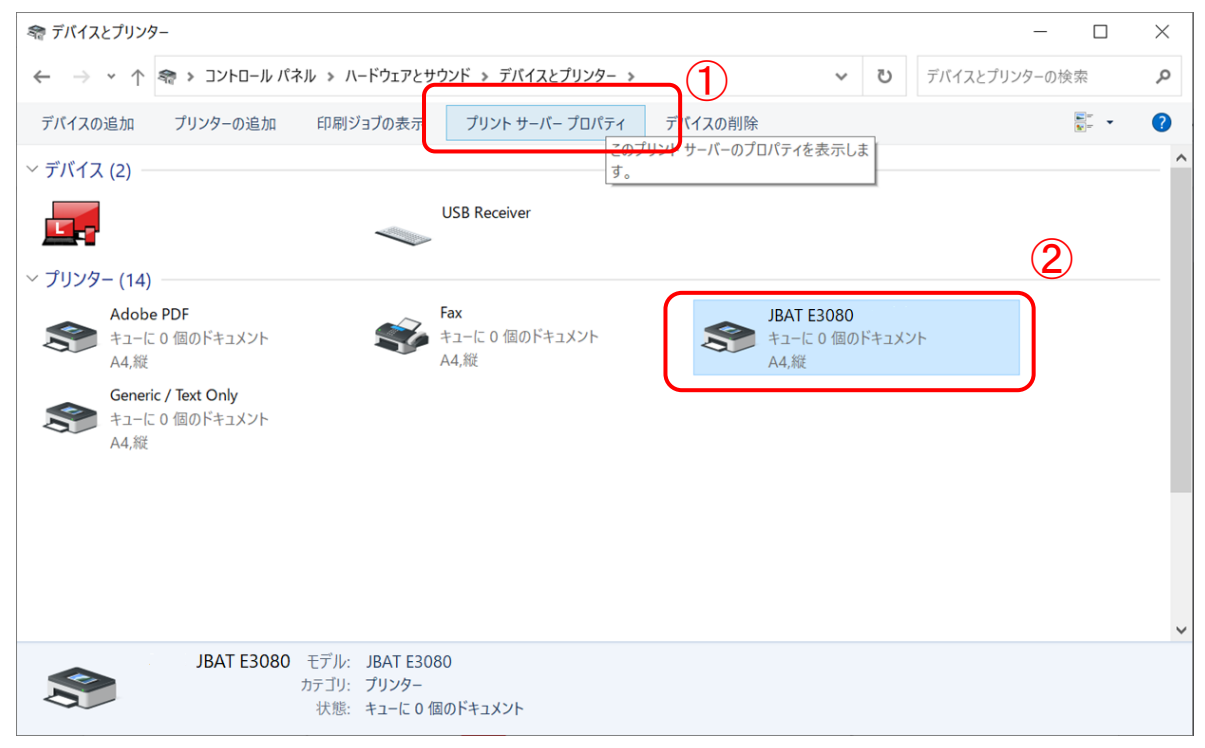

- 3 用紙サイズの登録します。
	- 1) 「新しい用紙を作成する」にチェックを入れます。
	- 2) 「用紙名」に任意の用紙名を記載します。
	- 3) 「幅」、「高さ」に登録する用紙サイズを入力します。 ※用紙サイズをインチで設定する場合は「ヤードポンド法」を選択します。
	- 4) 「用紙の保存」ボタンを押します。
	- 5) 「閉じる」を選択し画面を閉じます。

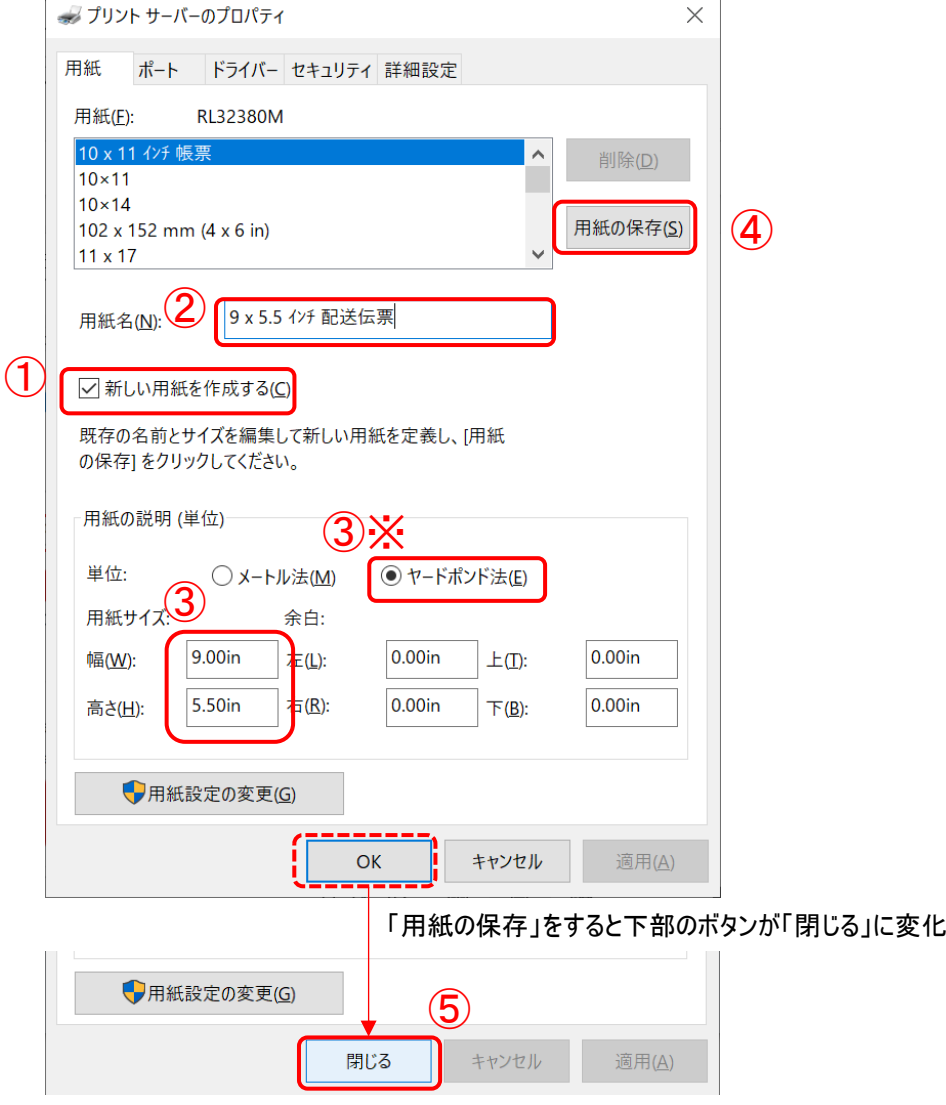

※不定形用紙の登録後は、用紙の設定を行います。 本ガイドの『1. 用紙サイズの設定』をご参照ください。